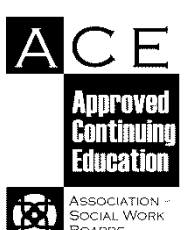

# **ACE Provider Information Management Training**

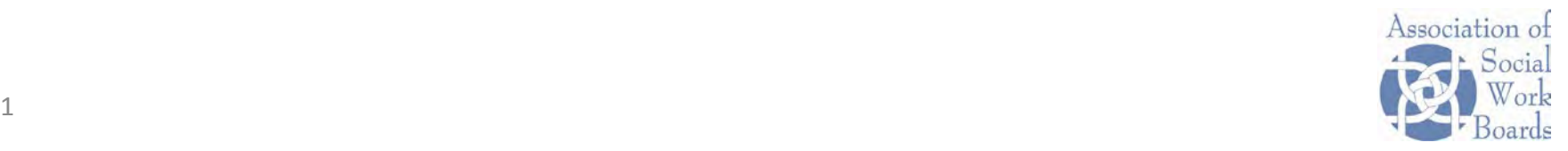

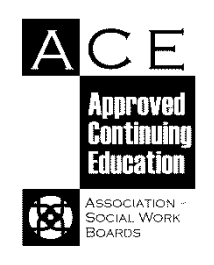

## **Operating Systems**

The ACE Provider Information Management system is optimized for the following operating systems:

o Internet Explorer and Mozilla Firefox on Windows operating systems

o Safari on Macintosh operating systems

Other browsers may not be fully compatible

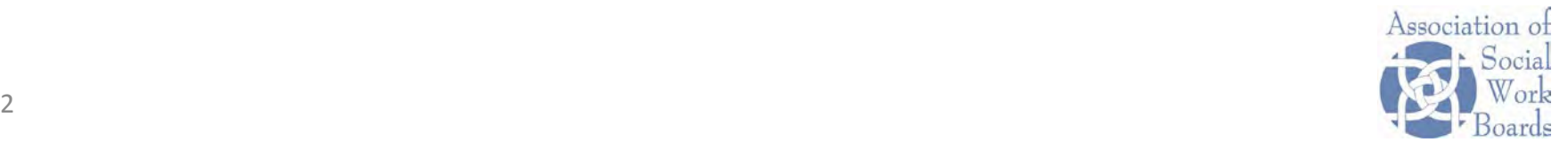

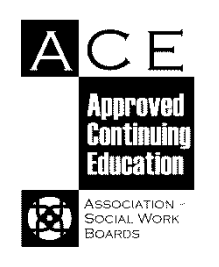

## **Hints for users**

- 1. You must click Save or Next for the information to be saved in the system.
- 2. When you complete one screen: Use the Back program link to return to the main screen to begin a new screen (except course management with five screens).
- 3. You must use the Back program link to return to a previous screen.
- 4. Screens will time out in 90 seconds.
- 5. Contact [jward@aswb.org](mailto:jward@aswb.org) or [csanner@aswb.org](mailto:csanner@aswb.org) for assistance.

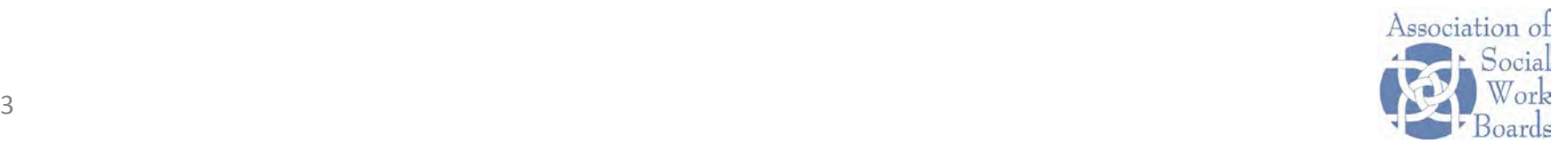

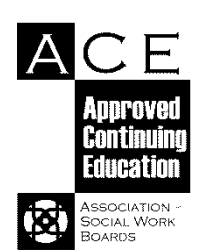

# **Change your login information**

- 1. Enter your existing username and password (you can request it by email).
- 2. Enter a new username and password.
	- The new **user name** must be at least 8 characters, with at least 1 number and 1 symbol.
	- The new **password** must be at least 8 characters, with at least 1 number and 1 symbol.

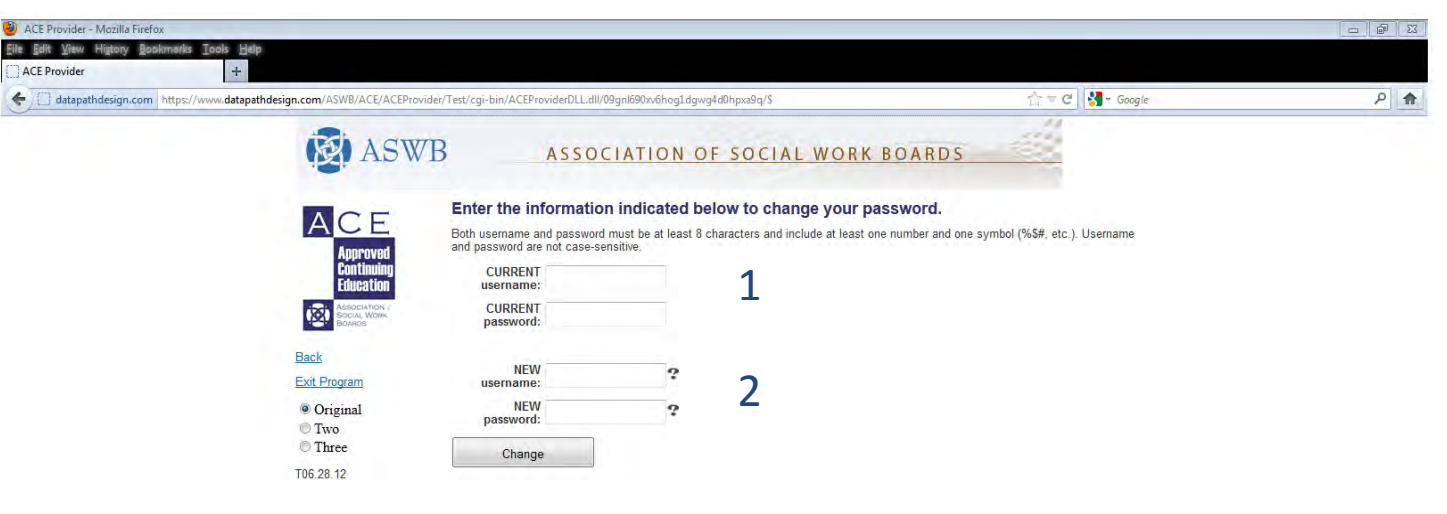

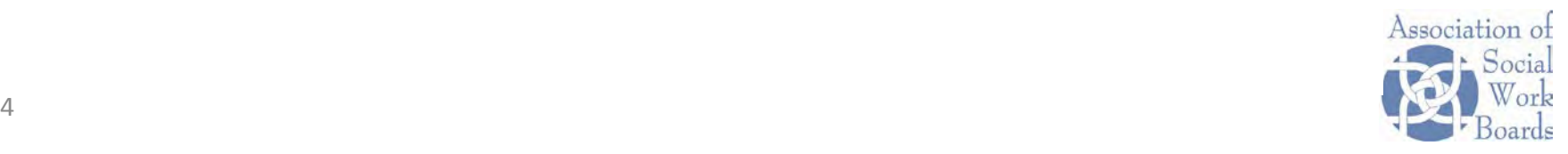

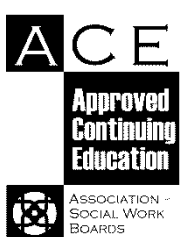

#### **ACE Provider main screen**

#### Begin updating or entering new information here

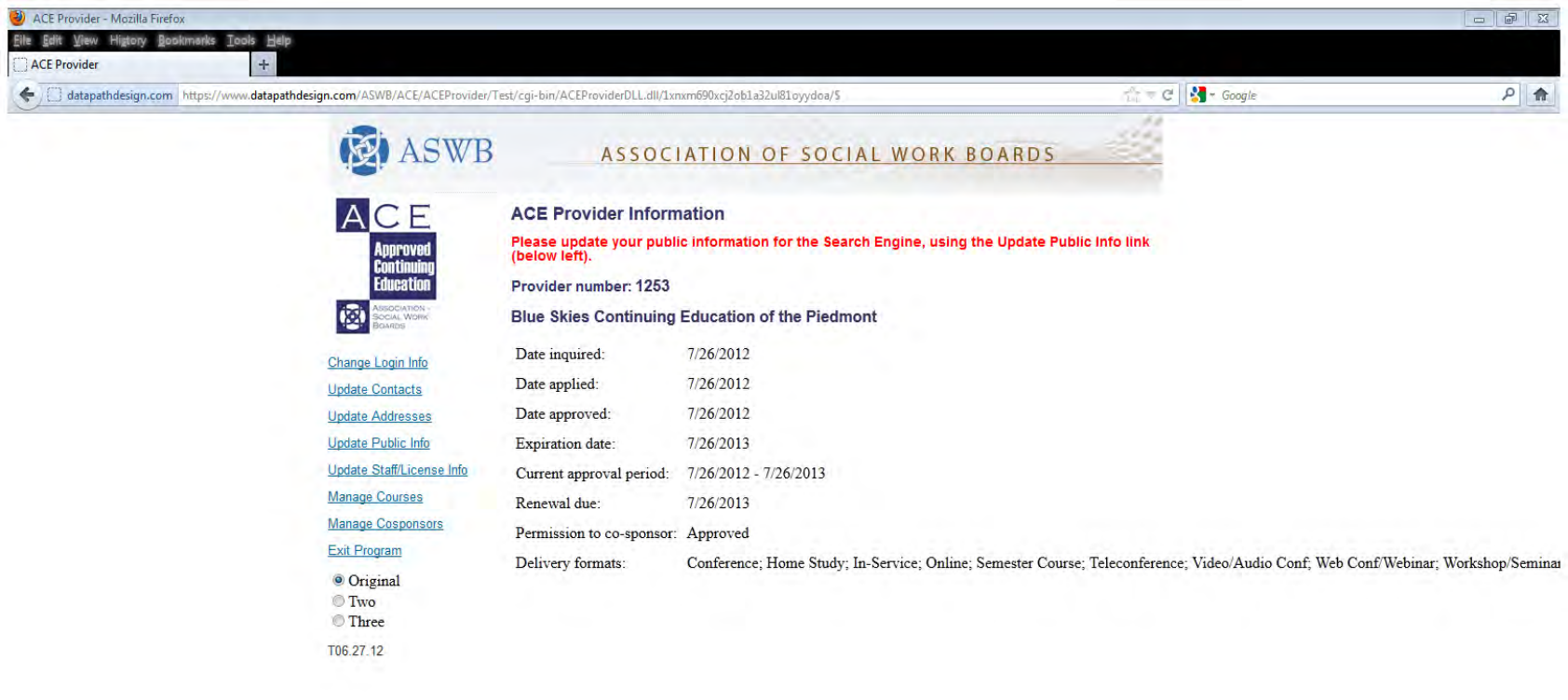

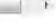

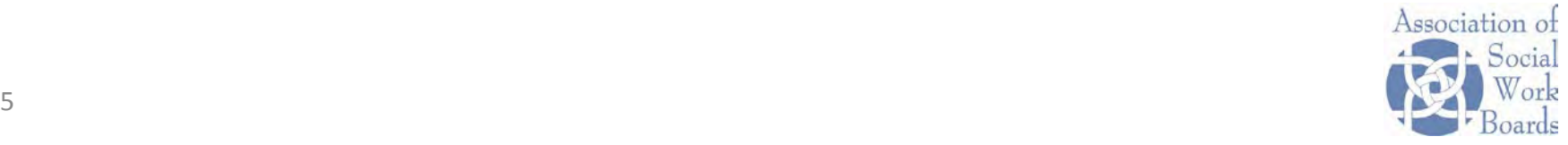

 $+$ 

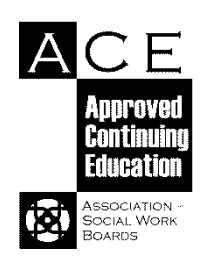

#### **Link Definitions**

- **Change Login Info: Change your user name and password**
- **Update Contacts: Add or change information**
- **Update Addresses: Add or change addresses**
- **Update Public Info: Information to be seen by the public**
- **Update Staff/License Info: Add or change name, phone, email and license information for the social work consultant, CE director**
- **Manage Courses: Add or change course information**
- **Manage Co-sponsors: Add or change co-sponsor information (providers not approved to co-sponsor won't see this screen)**

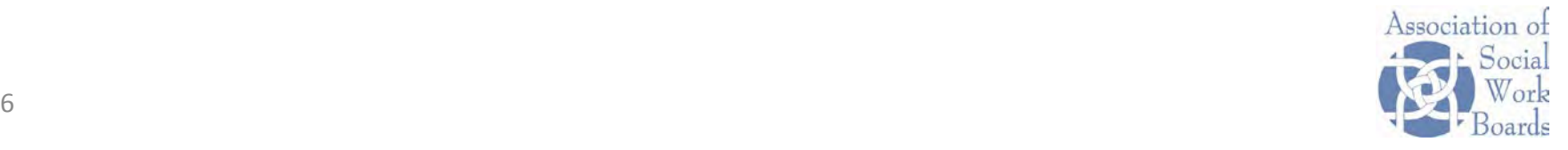

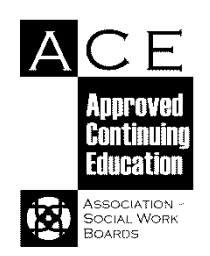

#### **Manage Contacts**

#### Add/change the Primary ACE contact, other contacts

- 1. Enter new information in fields
- 2. Update existing information using the Edit links in the grid

П W

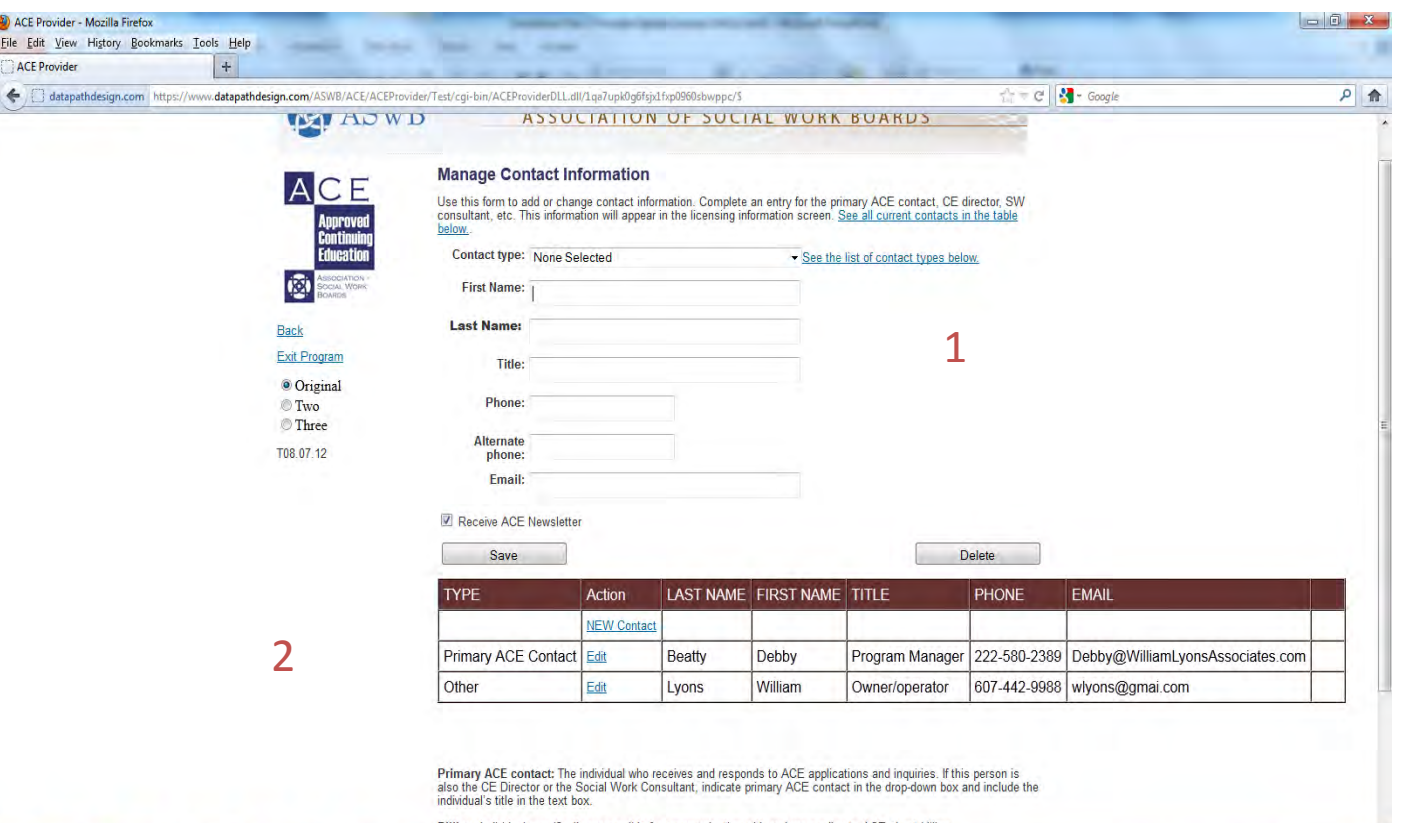

Billing: Individual specifically responsible for communicating with and responding to ACE about billing

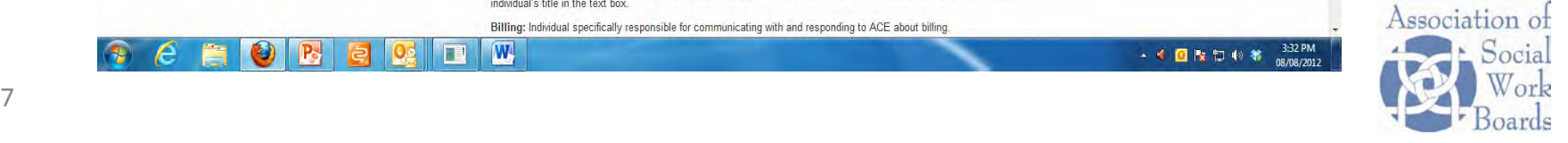

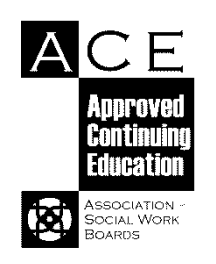

### **Definitions of ACE Contact Types**

**Primary ACE contact:** The individual who receives and responds to ACE applications and inquiries. If this person is also the CE Director or the Social Work Consultant, indicate Primary ACE Contact in the drop-down box and include the individual's title in the text box.

**Continuing Education Director:** The individual who is responsible for planning, developing, monitoring and evaluating the organization's continuing education program.

**Social Work Consultant:** Individual is licensed and in good standing, past or present practice experience. Participates in and monitors the planning, monitoring, evaluation and implementation of the organization's continuing education program.

**Billing:** Individual specifically responsible for communicating with and responding to ACE about billing.

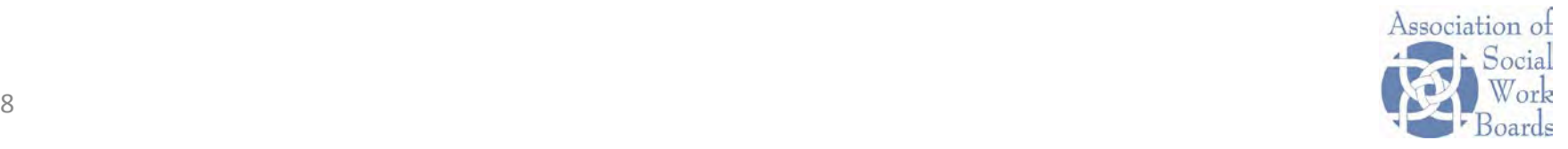

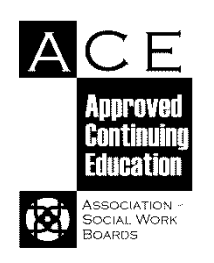

#### **Manage Address Information**

Physical Address – Physical address of primary administrative office Mailing Address – Mailing address of primary administrative office Public Address – Address viewed by the public in ACE Search Other – As needed by providers

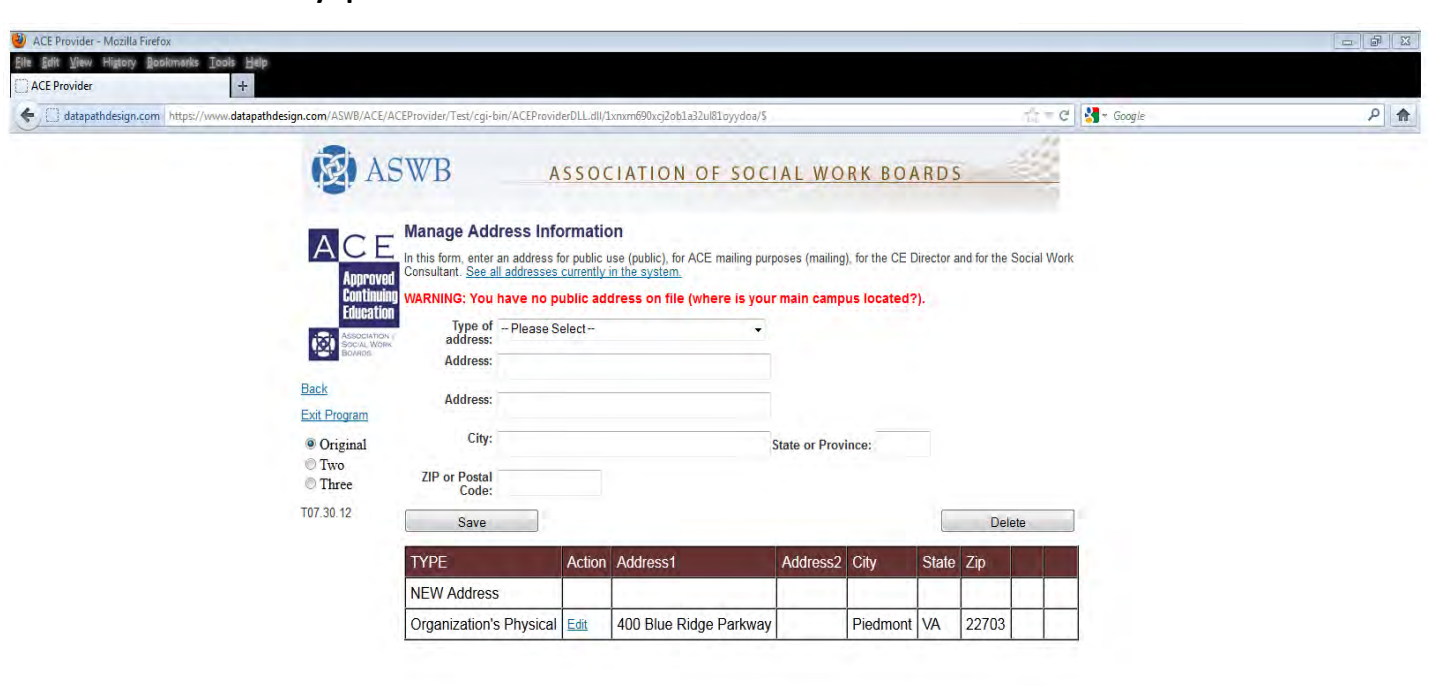

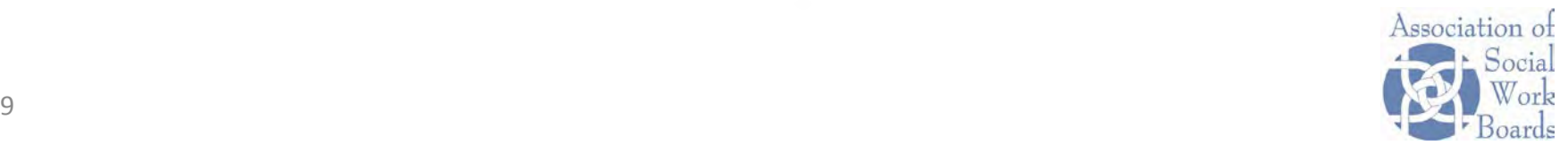

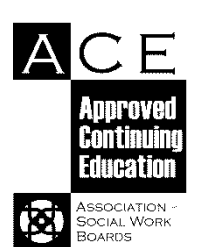

## **Update Social Work Consultant Licensing**

Enter/update name, contact information, jurisdiction, license #, and license level

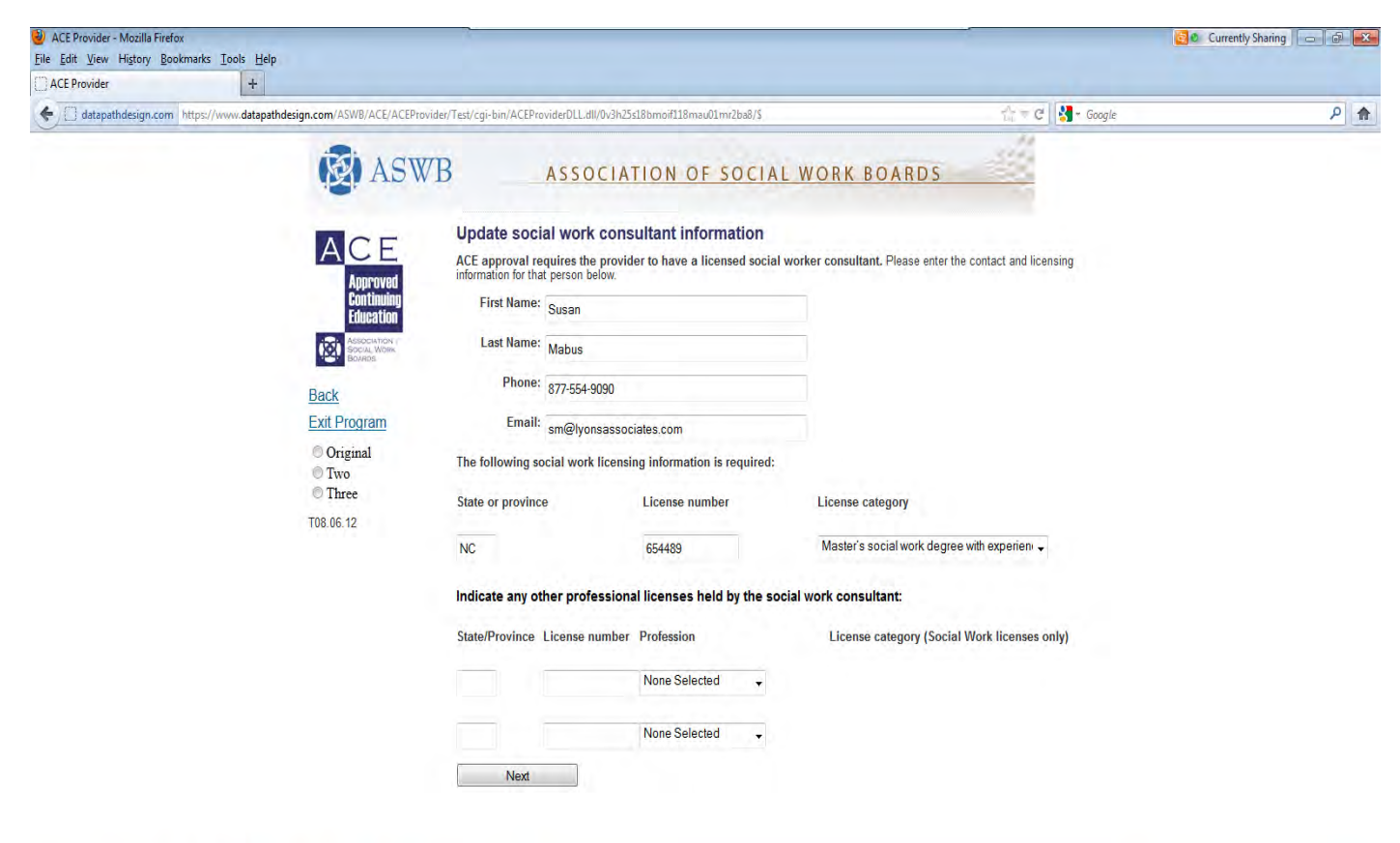

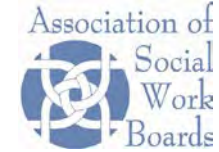

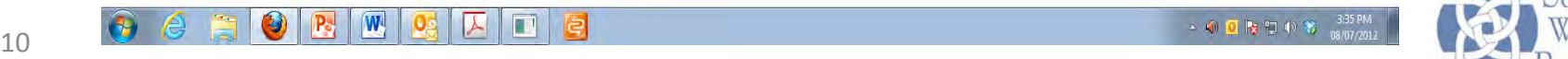

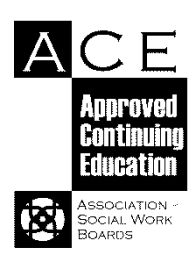

#### **Update Continuing Education Director Info**

Continuing Education Director is not required to be licensed

Enter/update name, contact information, and license information here

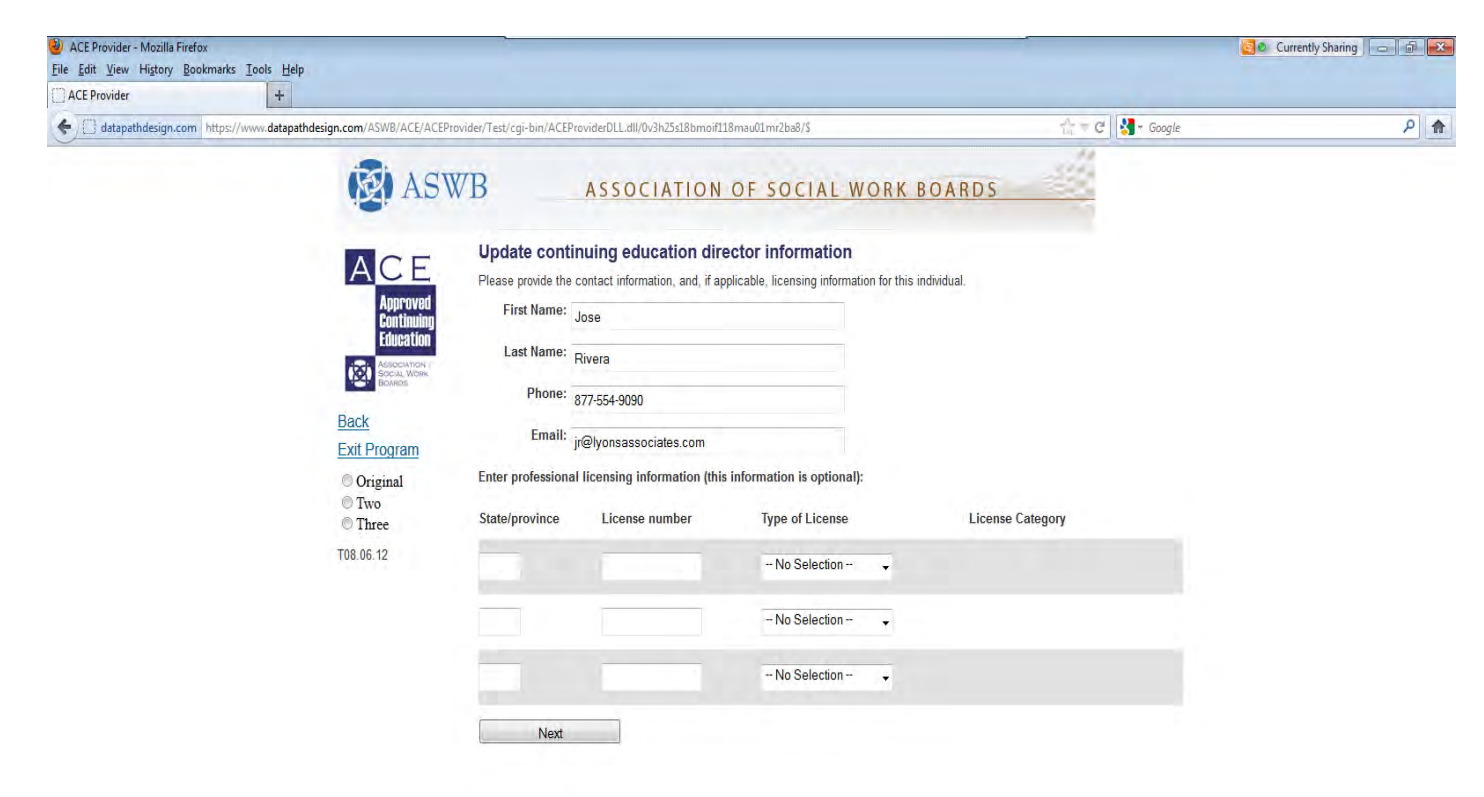

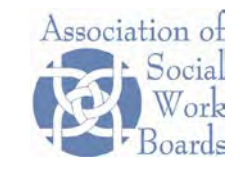

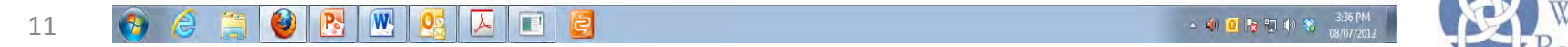

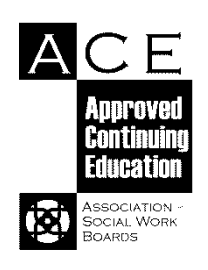

#### **Hints for Managing Courses and Co-sponsors**

- Only providers who are approved to cosponsor will see the link to enter co-sponsor information on the screen.
- **Don't see co-sponsor link?** Email jward@aswb.org
- **Enter co-sponsors first:** Enter the co-sponsor name and information on the Manage Co-sponsors screen. The information can be entered once and used for multiple courses.
- **Enter course information next:** When you enter or update course information, the system will offer you a choice of available co-sponsor names. Pick the co-sponsor for the specific course. If a co-sponsor is not listed here, add it using the Manage Co-sponsor screen.

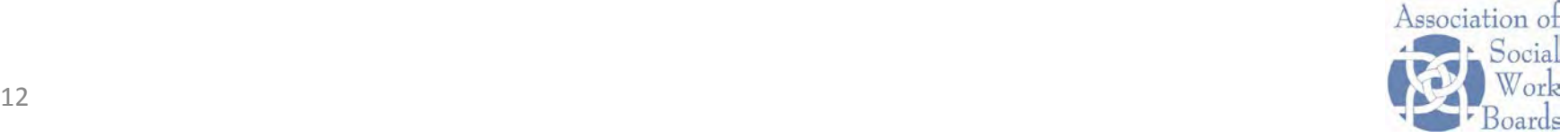

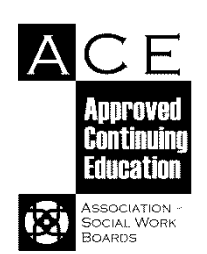

## **Manage Co-sponsors (see Hints)**

Enter and edit co-sponsors on Manage Co-sponsors screen:

- 1. Enter new information using the fields.
- 2. Update existing co-sponsors by clicking on the Co-sponsor name in the grid.

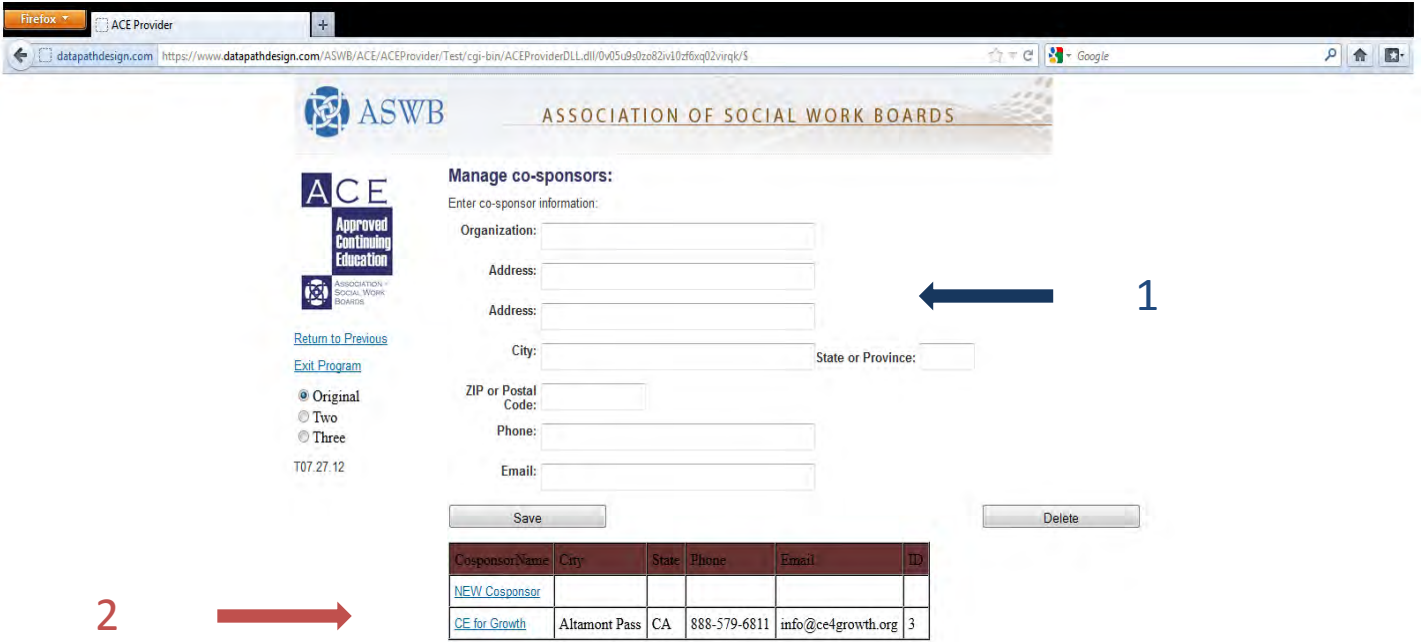

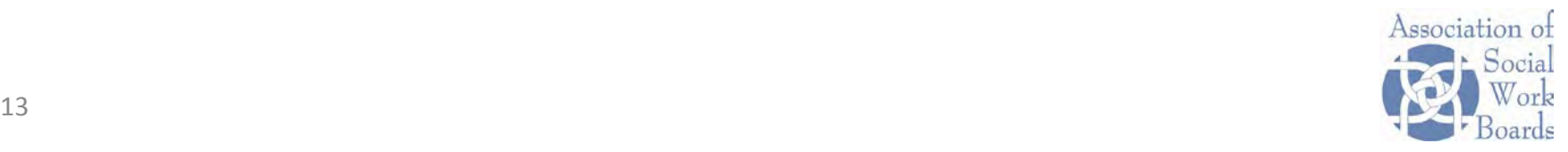

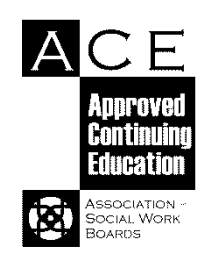

## **Course Information and Co-sponsors**

- **1. Enter co-sponsor information on Manage Co-sponsors screen.**
- **2. Enter course information on Manage Courses screens (5 screens, total)**
- **3. Choose the co-sponsor name connected to the course on Screen #5 of Manage Courses**

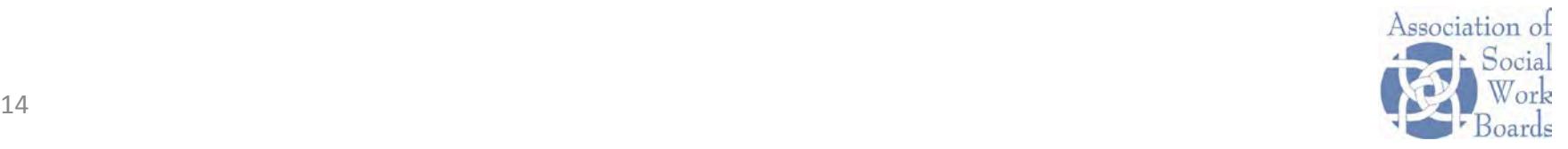

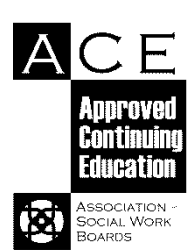

## **ACE Resource:** *Course Topics and Subtopics*

These topic categories are listed in ACE Search and in ACE Provider. One course may focus on more than one topic within a category or different categories.

**Individuals, Couples, Families, Children**: Mandatory reporting, Human development & behavior, Gender, Sexuality, Family systems, Issues of poverty, Diagnosis/assessment, New approaches to treatment, Social work research, Social work clinical practice , Social work non-clinical practice, Social work with individuals, Social work ethics

**Human Development, Diversity and Behavior in the Environment:** Cultural competency; Diversity issues; Gay, Lesbian, Questioning; Transgendered issues; Multiculturalism; Gender; Sexual orientation; Disabilities; Issues of poverty; Domestic violence; Psychotherapy; Psychology; Aging; Gerontology; Substance abuse & addiction; Addiction theories & therapies; Medical social work; Psychopharmacology; Diagnosis/assessment; HIV-AIDS; Trauma; Sexual abuse/assault; Death and dying; Grief; Spirituality; New approaches to treatment; Social work research; Social work clinical practice; Social work ethics; Social work with individuals

**Communities and Groups:** Social work with organizations, Social justice, Theories and methods of social change, Social work with communities, Social work system interface, Social work communication, International Issues, Economic issues, Issues of poverty, Social work research, Social work non-clinical practice, Social work ethics

**Professional Relationships, Values and Ethics:** Professional impairment, Mandatory reporting, Professional competency, Therapeutic Relationships, Psychotherapy, Psychology, Research/practice evaluation, Boundary issues, Confidentiality, Client rights, Dual or multiple relationships, Mandatory reporting, Billing practices, Conflicts of interest, Sexual misconduct, Fraud, Social work supervision, Risk management, Service delivery, Spirituality, Social work research, Social work ethics, Social work clinical supervision

**Public Administration & Policy:** Social policy, Grants/funding, Organizations, Social work system interface, International Issues, Economic issues, Issues of poverty, Social work ethics

**Practice Administration:** Record keeping, Informed consent, Law, Service delivery, Billing practices, Fraud, Practice development, Professional development, Social work ethics

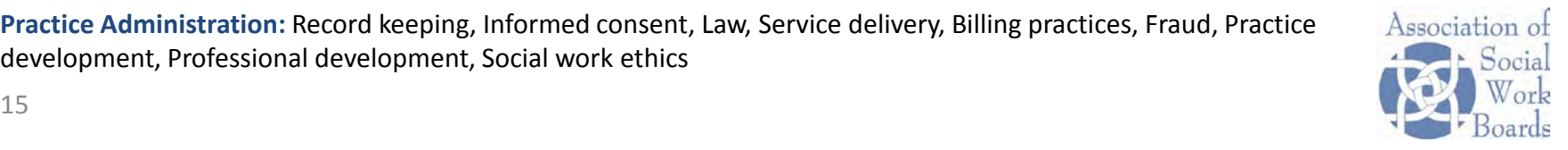

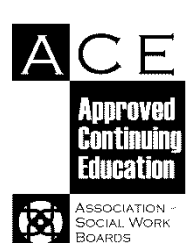

## **Manage course information (Screen #1)**

#### Add a new course or edit an existing course

To add a new course: Click on 'Add new course' To edit a course: Click the course name in the grid Search Engine:

- Click Show to allow course information to appear in ACE Search
- Click Hide course information in ACE Search is hidden

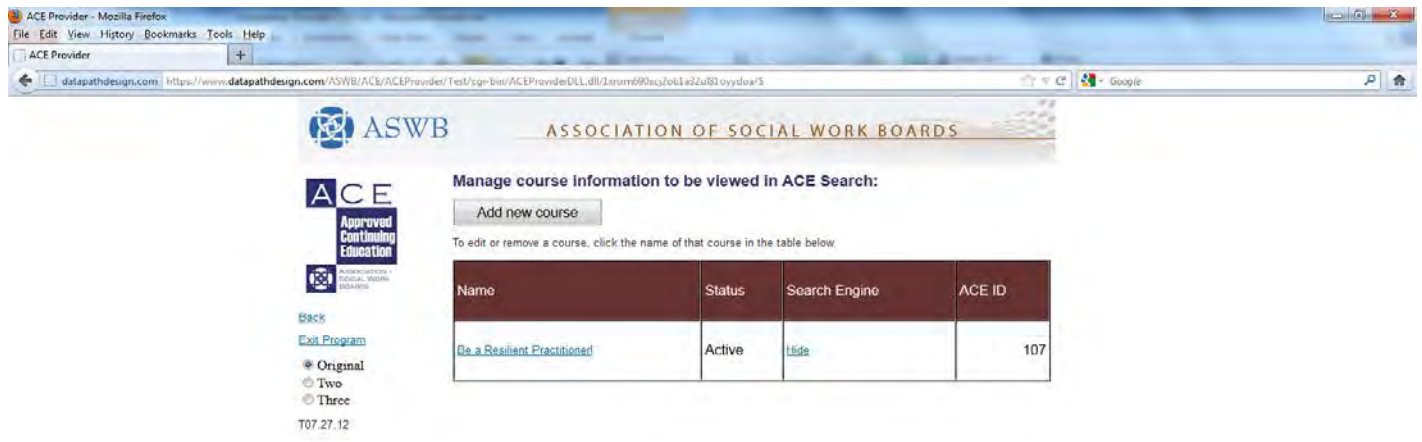

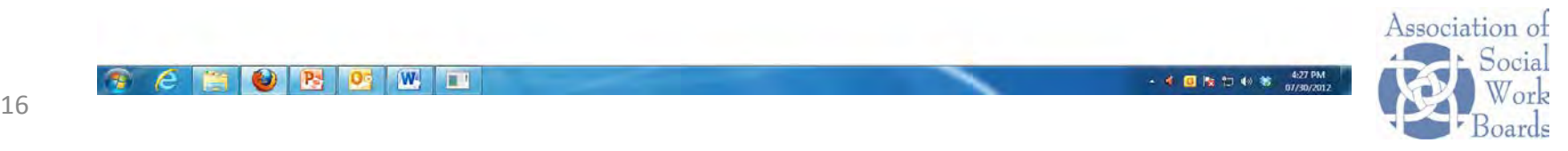

- 4 国際口 4 第 427 PM

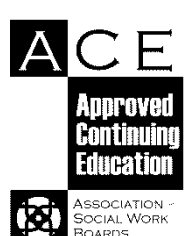

## **Manage course information (Screen #2)**

Enter or edit course topics, key words, course links

Course links: Add 1 to 3 links to information about your course or organization. Enter the text you want to appear on the left. Enter the (URL) [\(www.yourwebsite.com](http://www.yourwebsite.com/)) on the right. NOTE: Course links are different from the links in the public section of the system.

Provider reference field: For your use, add reference number tying the course to your database

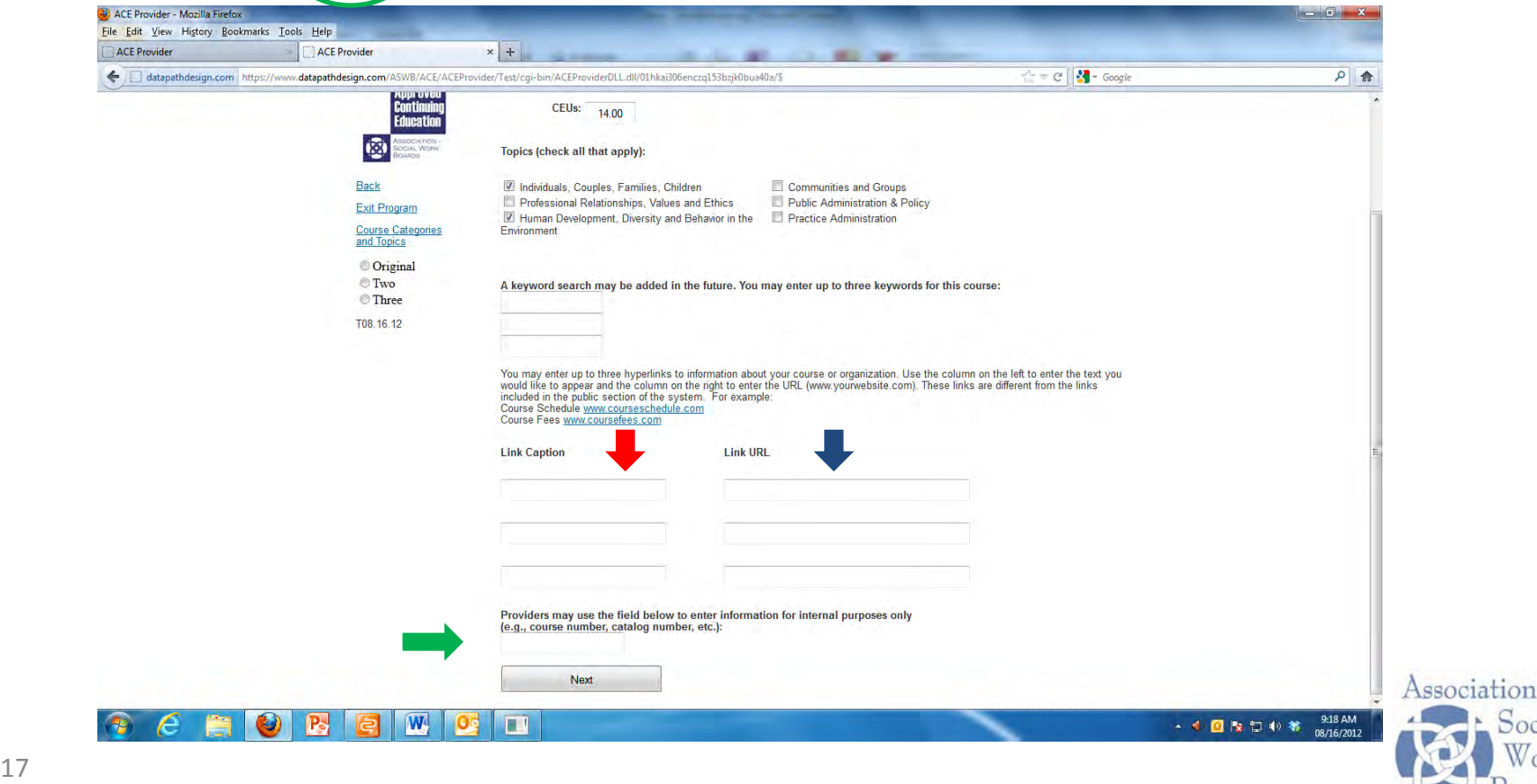

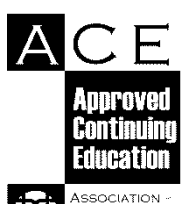

**SOCIAL WORK BOARDS** 

## **Manage course information (Screen #3)**

#### Enter or edit course format, course location

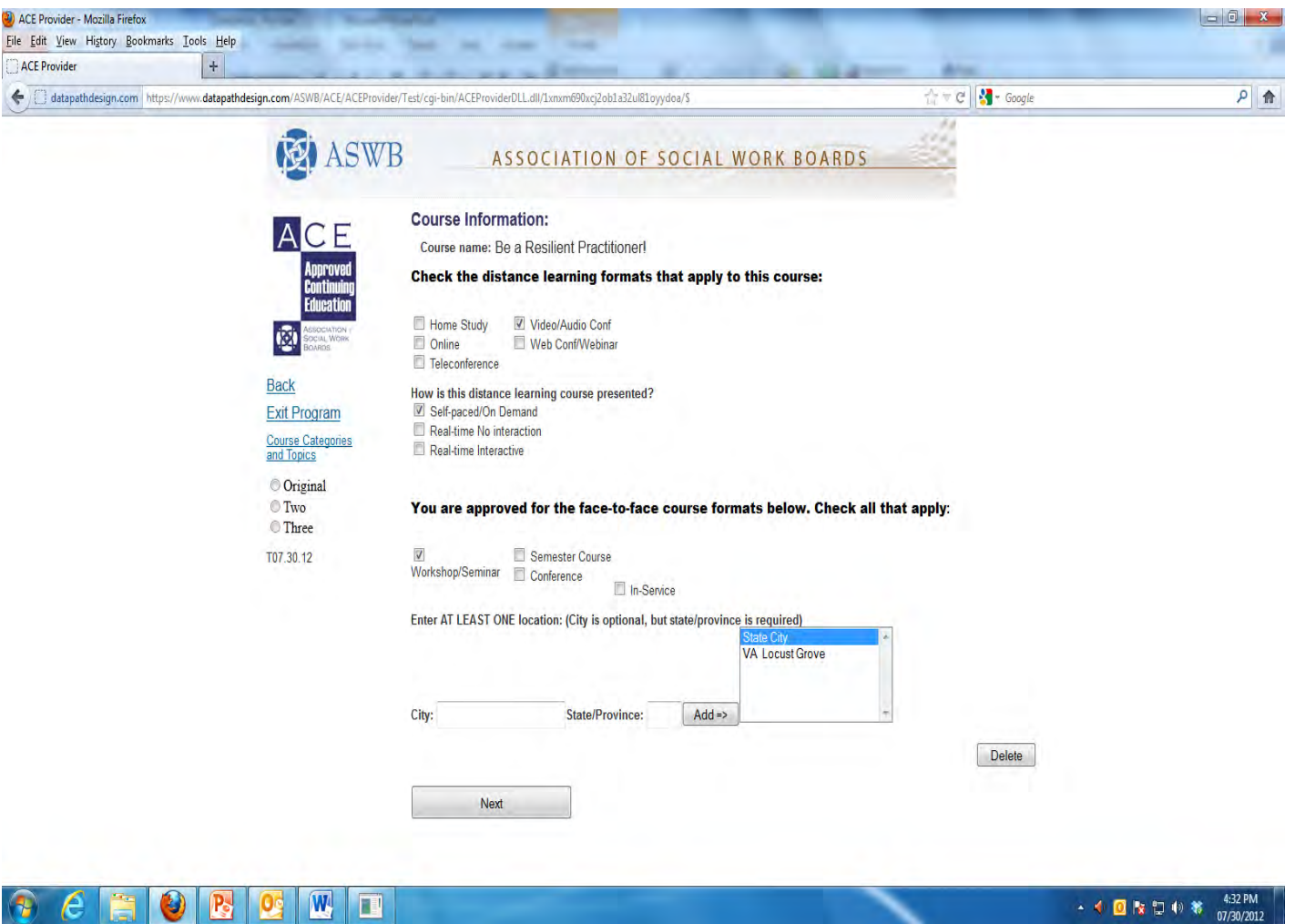

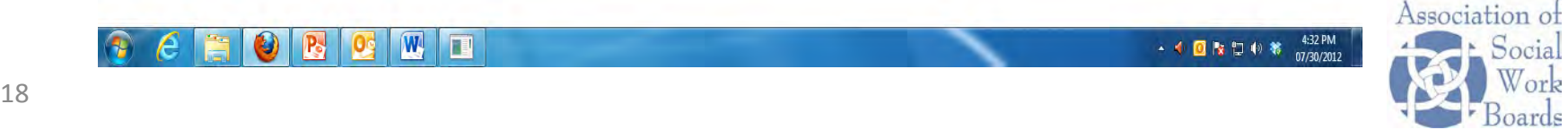

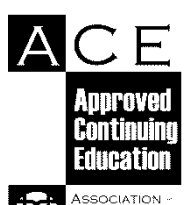

**SOCIAL WORK BOARDS** 

## **Manage Course information (Screen #4)**

Enter/edit course description, schedule, price, other info

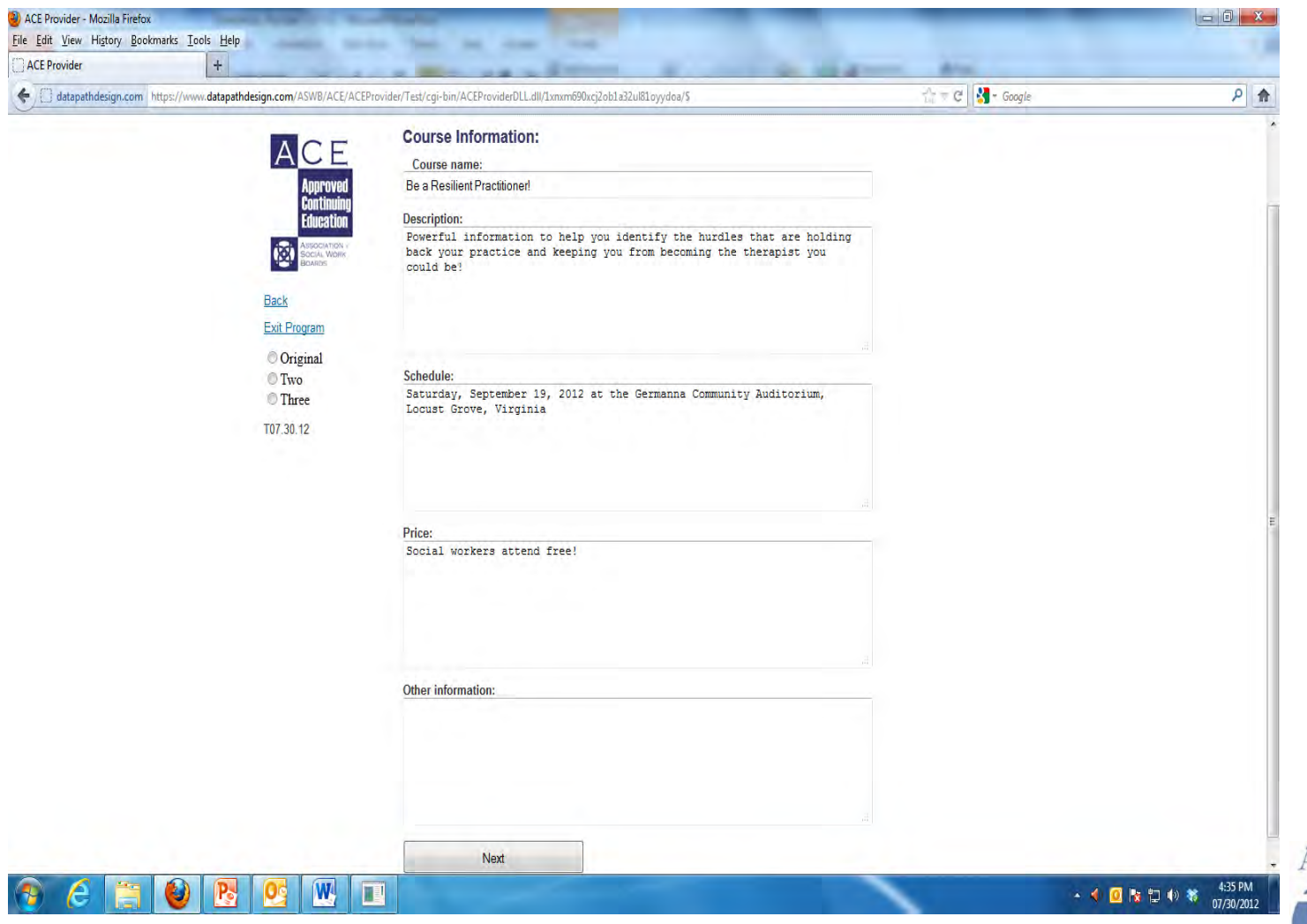

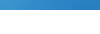

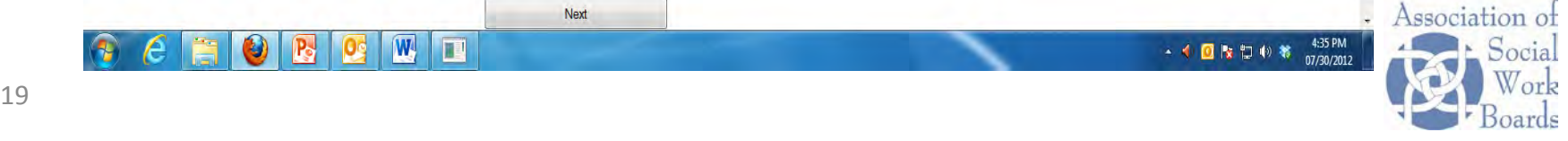

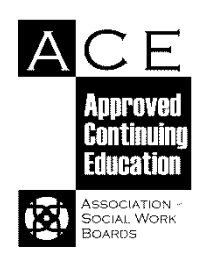

#### **Manage course information (Screen #5)** Choose the co-sponsor for this course

Co-sponsor names are entered on Manage Co-sponsors screen. If co-sponsor name is not available on this page, go back to Manage Co-sponsors screen to add.

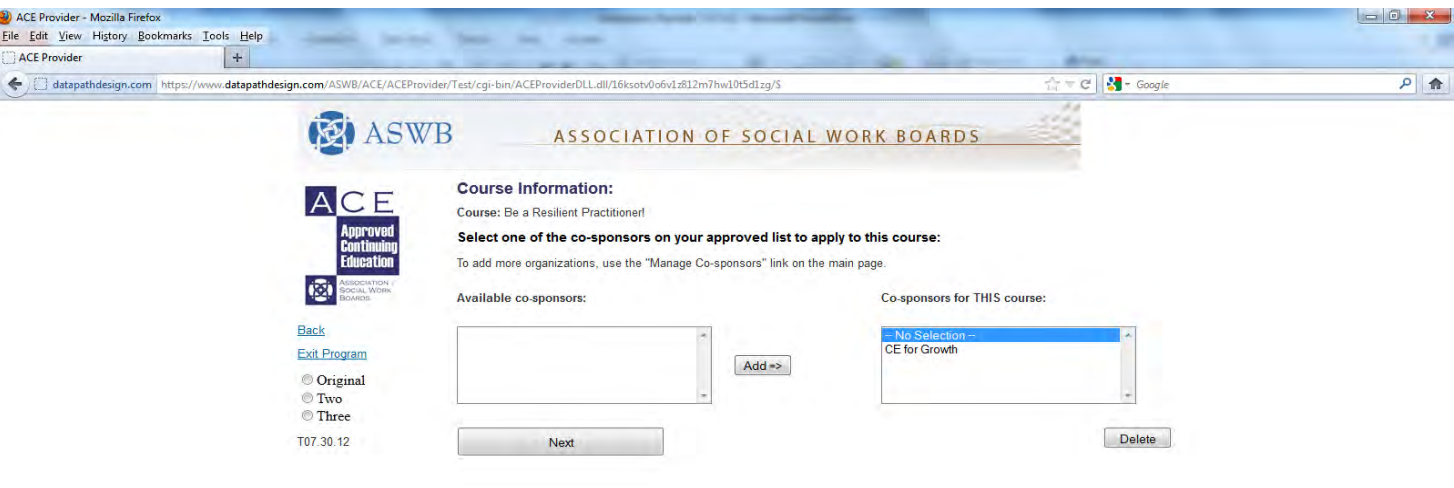

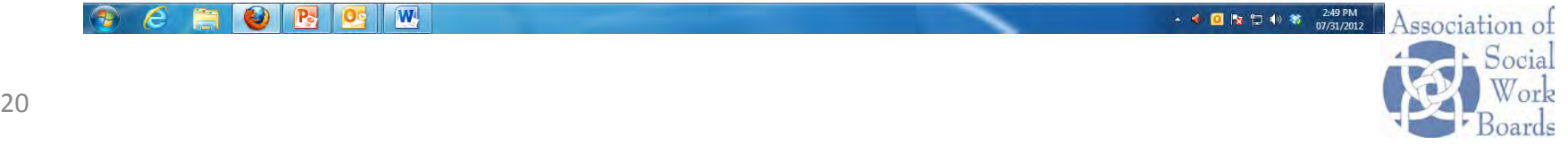

**W** 

#### **ACE Course Listing**

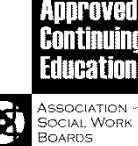

ACE

#### This is how the public will see your course information

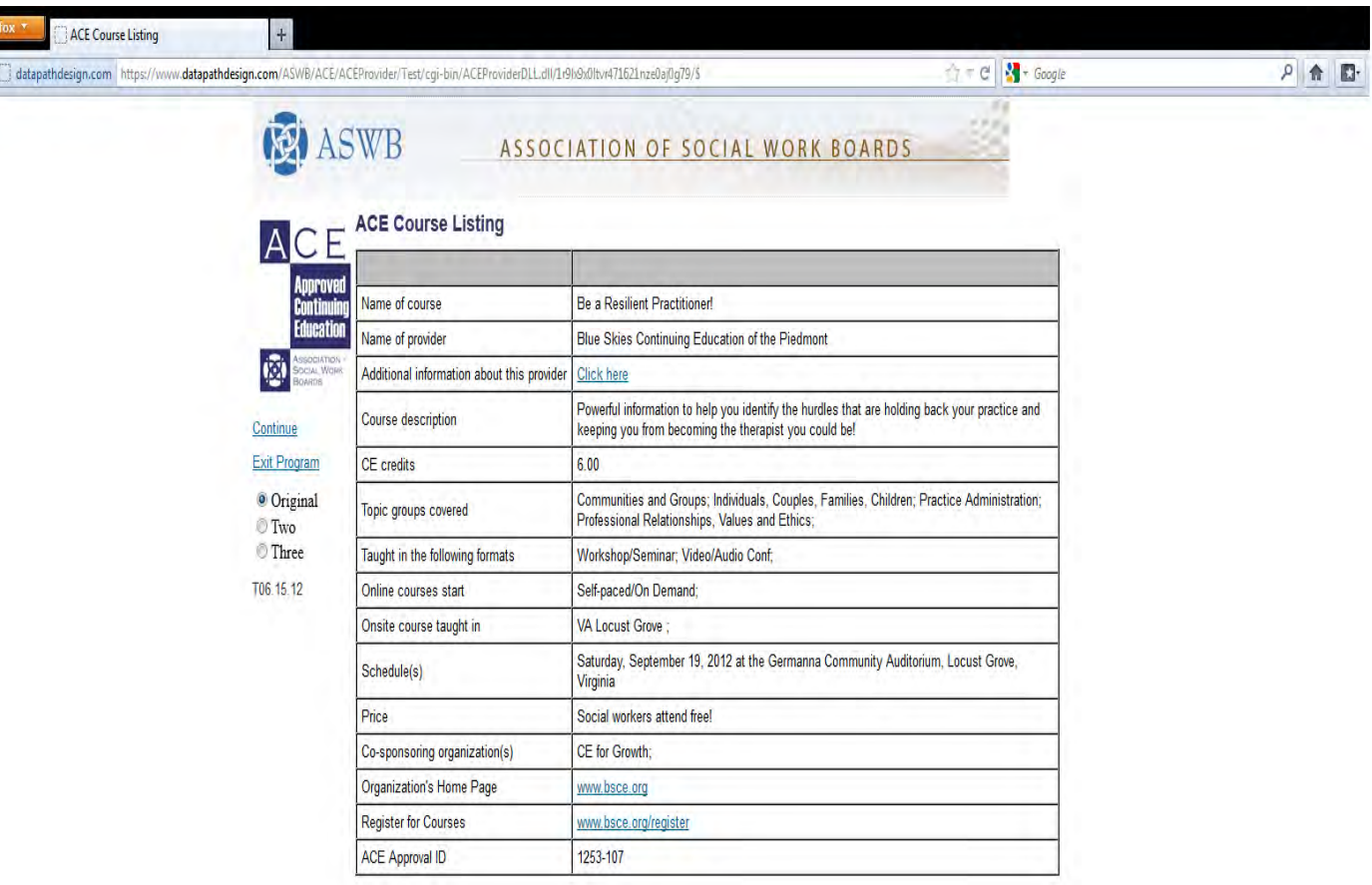

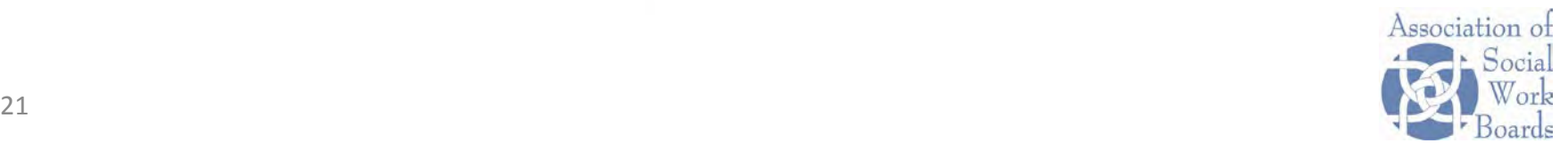

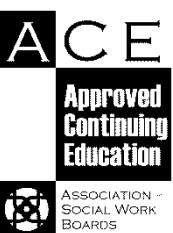

#### **ACE Provider Listing**

#### This is how your organization will appear in ACE Search

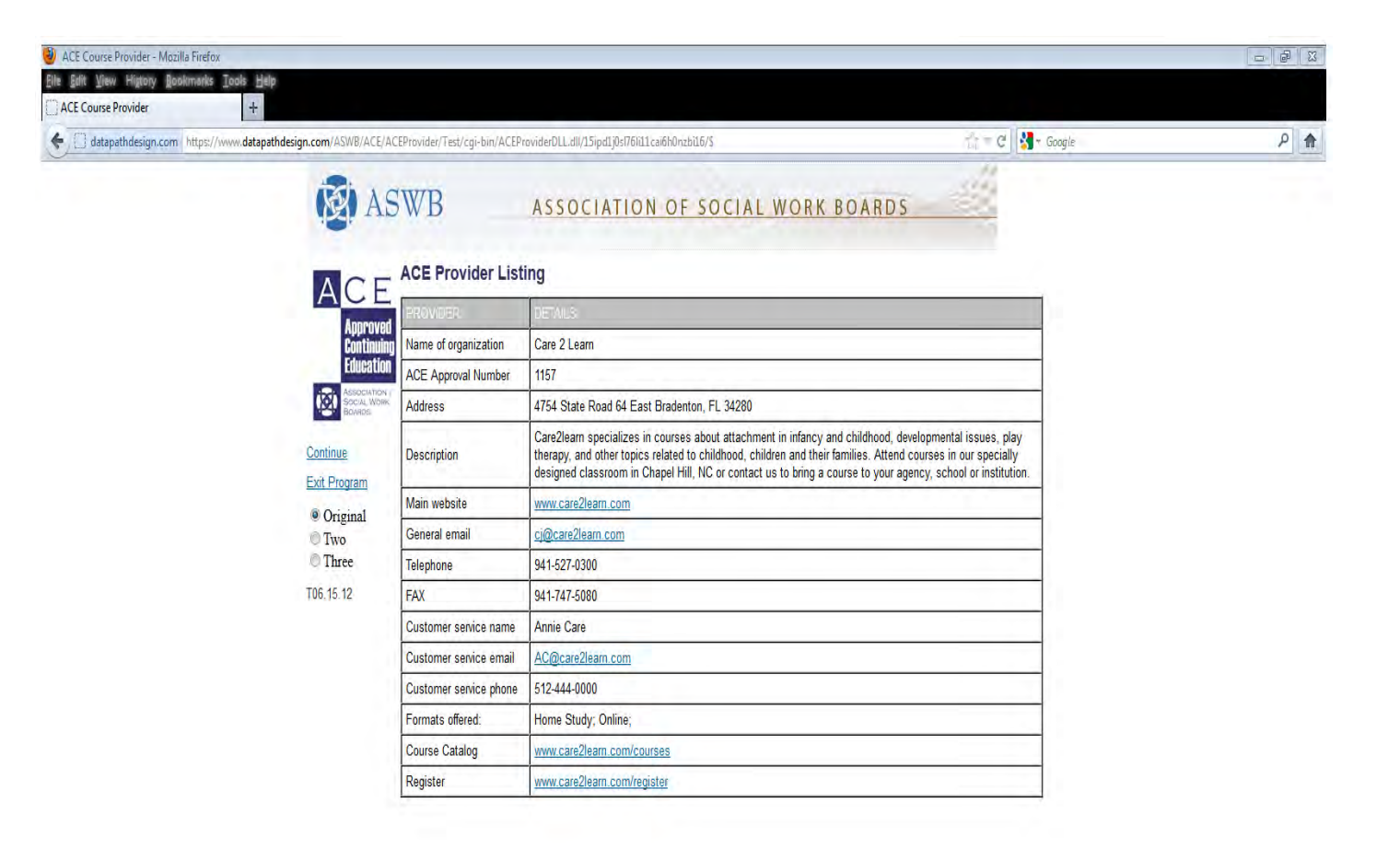

![](_page_21_Picture_4.jpeg)

![](_page_22_Picture_0.jpeg)

SOCIAL WORK **BOARDS** 

#### **For more ACE Program information**

Locate ACE Guidelines, ACE Resources, a link to ACE Search and a link to the list of ACE Providers

![](_page_22_Picture_3.jpeg)

![](_page_22_Picture_4.jpeg)